# Informasjon om førstegangspålogging og eBiobank brukermanual

## **Førstegangspålogging i eBiobank**

Snarveien til eBiobank finner man ved å søke på bokstaven eb i Start/søkefeltet:

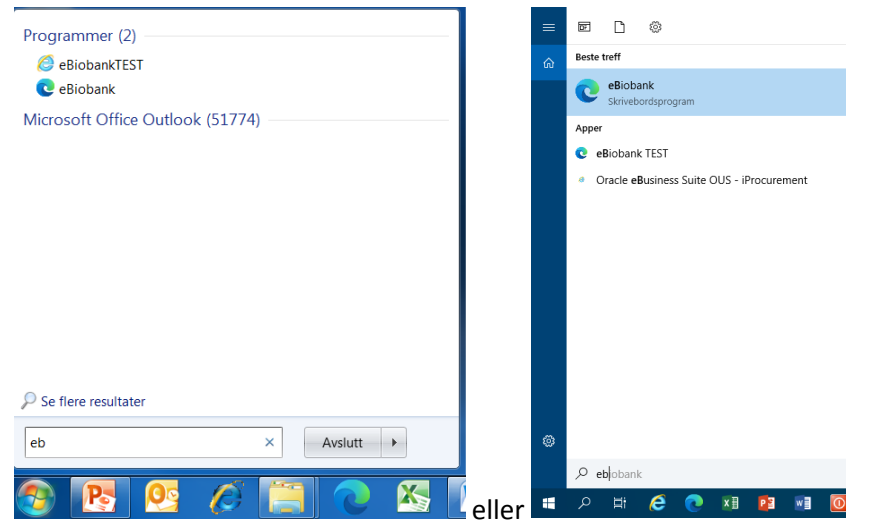

#### Logg inn med OUS brukernavn og passord

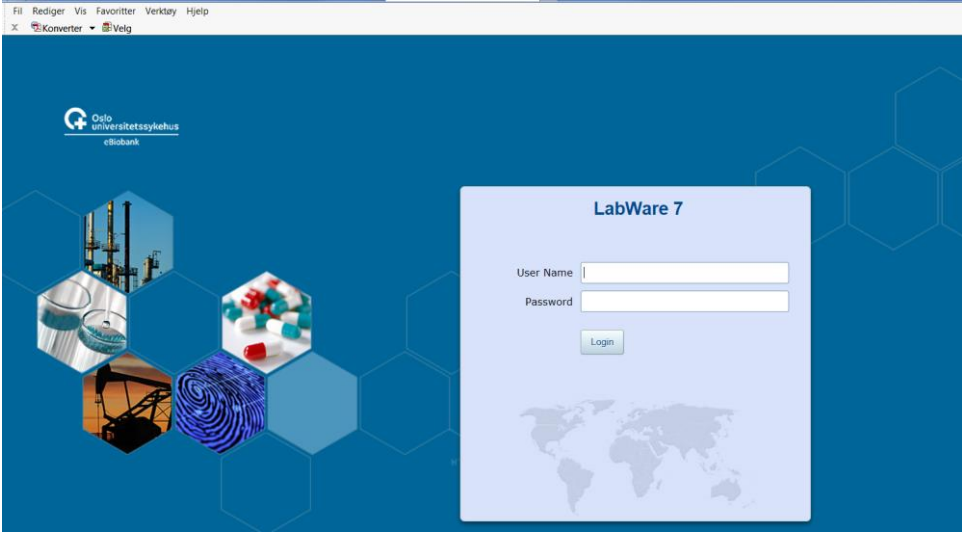

Inne på hovedbildet dukker denne meldingen opp. Trykk Yes.

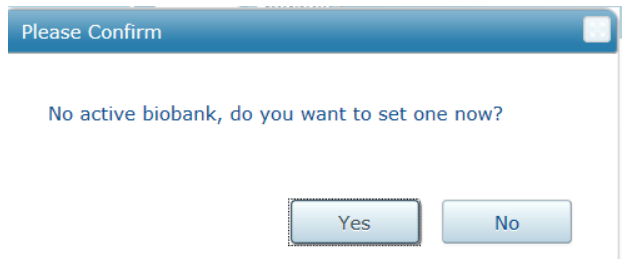

#### Marker korrekt biobank. Trykk OK.

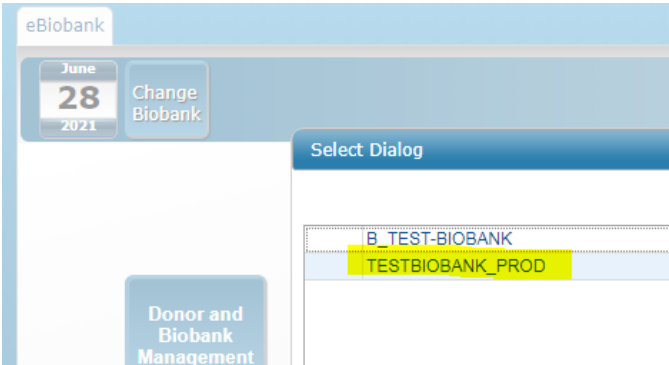

#### Biobankens navn blir synlig på hovedsiden

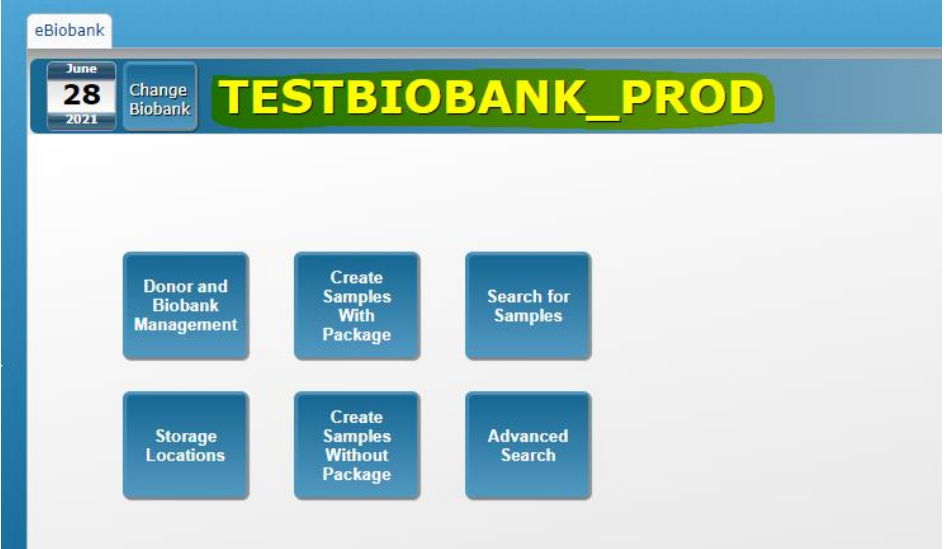

#### **NB! Gjør følgende:**

**1. Trykk en gang til på Change biobank og velg samme biobank en gang til!** Da får man denne meldingen.

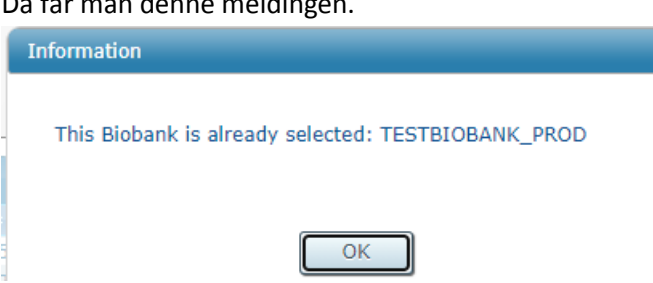

**2. Logg ut, lukk browseren helt, åpne eBiobank snarveien en gang til, og logg inn.**

# **eBiobank brukermanual**

eBiobank bruker manual ligger i eBiobank – print aldri denne, da den stadig oppdateres!

Trykk på LIMS File Browser

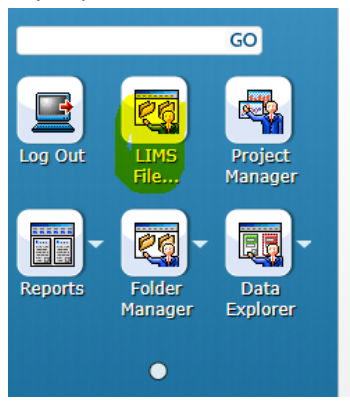

## Dobbeltklikk på User Manual mappen

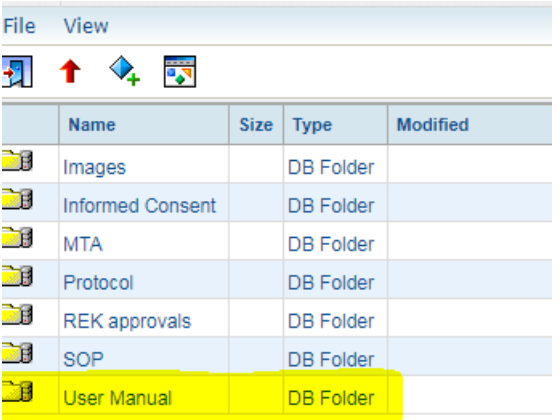

## Her ligger nyeste versjon

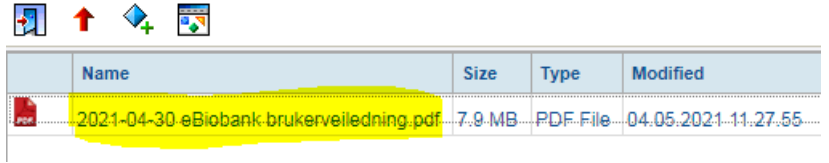